## **Petunjuk Teknis Pengiriman Proposal Program Bantuan Pembentukan dan Penguatan Unit Layanan Disabilitas Tahun 2024**

Untuk dapat mengikuti Program Bantuan Pembentukan dan Penguatan Unit Layanan Disabilitas tahun 2024 dapat mengikuti langkah-langkah di bawah ini:

- 1. Buka laman [https://ptinklusif.kemdikbud.go.id](https://ptinklusif.kemdikbud.go.id/) pada browser
- 2. Klik menu **Login** yang ada di pojok kanan atas
- 3. Login dapat dilakukan dengan menggunakan akun SPADA Indonesia (jika sudah mempunyai akun) bagi yang belum mempunyai akun silakan klik tombol **Registrasi Akun** seperti pada gambar di bawah ini:

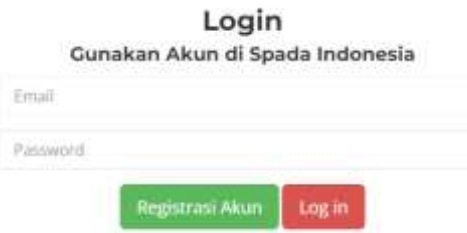

4. Setelah tombil **Registrasi Akun** di klik, maka akan muncul laman registrasi seperti di bawah ini:

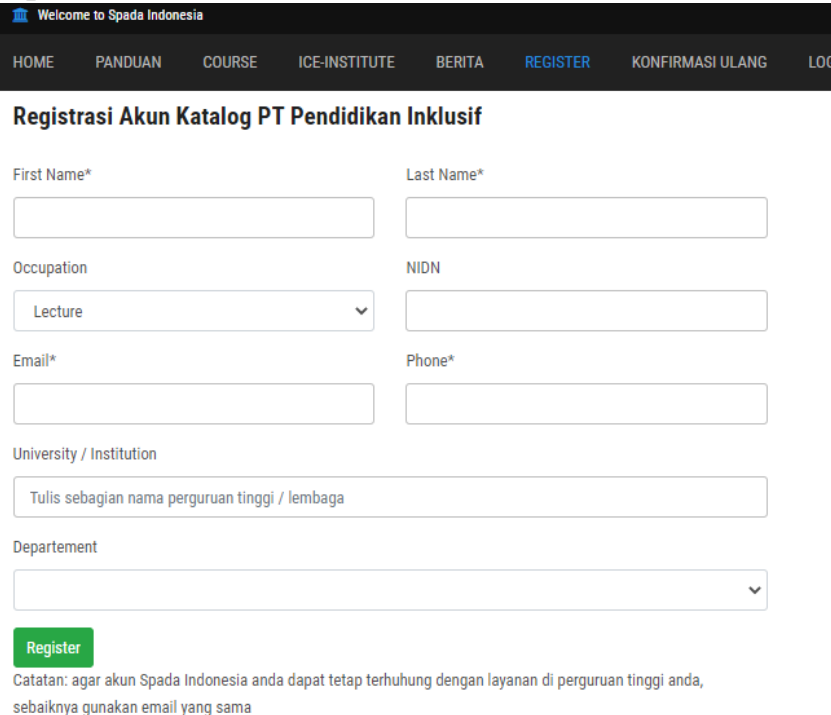

- 5. Isi sesuai dengan data Bapak/Ibu yang ada di PDDIKTI
- **6. Registrasi juga dapat dilakukan langsung pada laman [https://spada.kemdikbud.go.id](https://spada.kemdikbud.go.id/) dan mengakses web ptinklusif di menu home**

7. Setelah Bapak/Ibu terdaftar, silakan buka laman [https://ptinklusif.kemdikbud.go.id,](https://ptinklusif.kemdikbud.go.id/) akan muncul tampilan seperti di bawah ini, lalu klik **pilih kategori** program bantuan pembentukan dan penguatan unit layanan disabilitas :

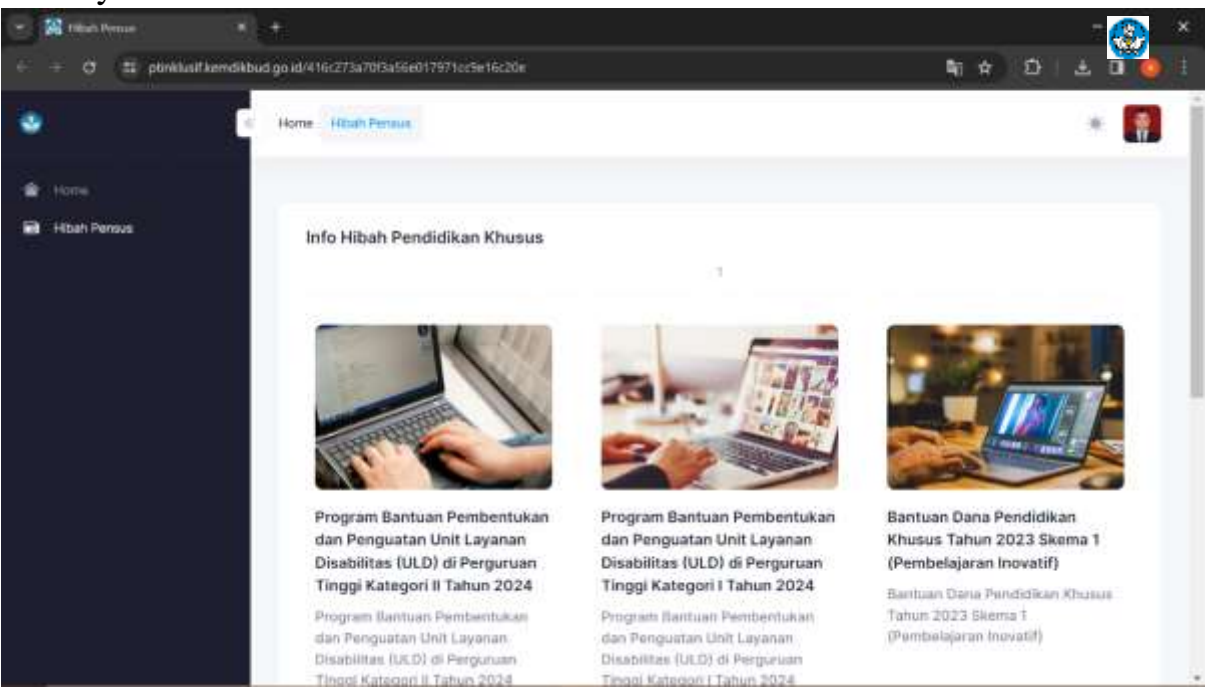

8. Akan tampil pilihan kategori progam bantuan yang akan diikuti, klik tombol daftar hibah ini:

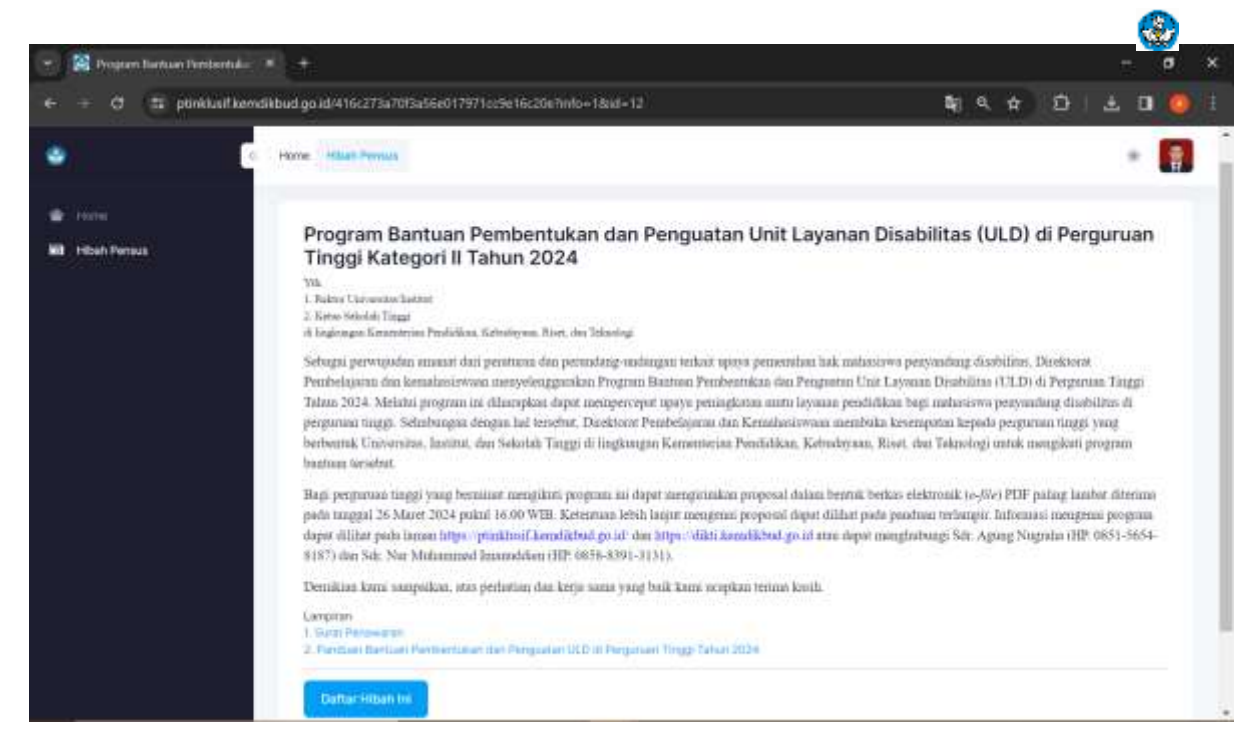

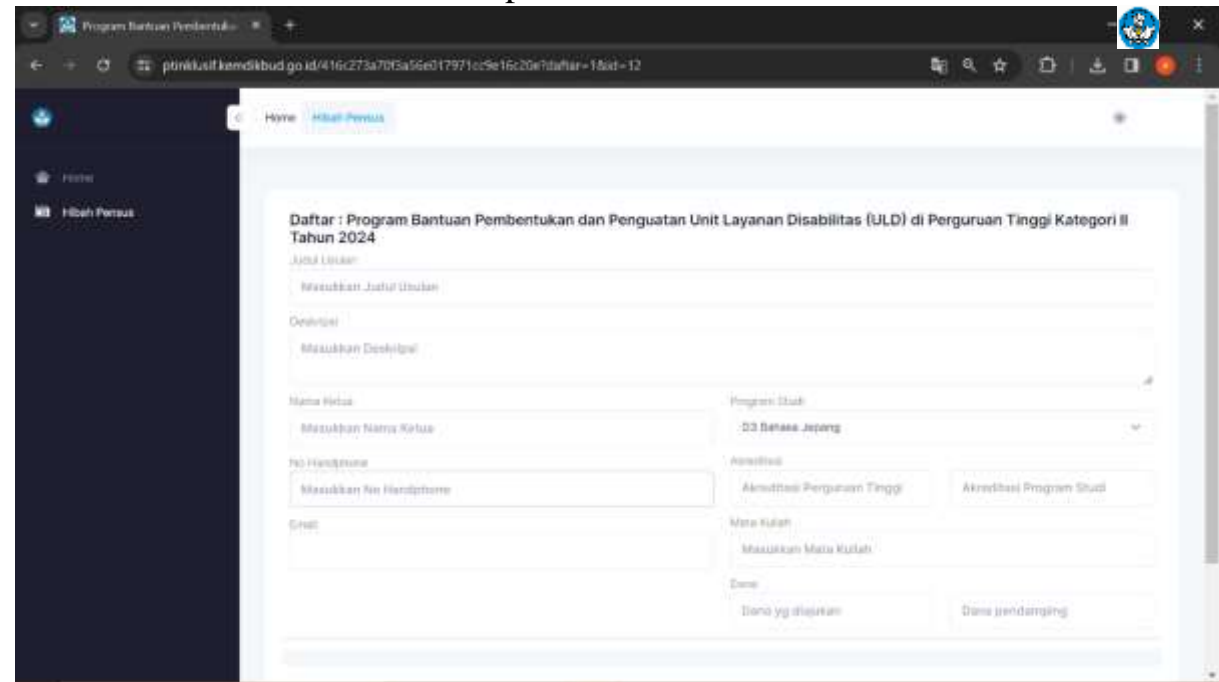

9. kemudian akan muncul laman seperti di bawah ini:

- 10. Isi data sesuai form di atas sesuai dengan data Bapak/Ibu, penjelasan sebagai berikut:
	- a. **Judul Usulan**: (diisikan dengan judul proposal yang akan dikembangkan. Bukan diisi dengan nama program bantuan.)
	- b. **Deskripsi** : di isi abstrak dari proposal anda
	- c. **Nama Ketua**: (diisi sesuai dengan nama ketua pengajuan proposal)
	- d. **No Handphone**: (diisi dengan no handphone ketua)
	- e. **Email**: (diisi denan email ketua)
	- f. **Program Studi**: (diisi dengan "-")
	- g. **Akreditasi**: (diisi dengan Akreditasi Institusi, dan pada kolom ke dua diisi dengan Akreditasi Prodi)
	- h. **Mata Kuliah**: (diisi dengan "-")
	- i. **Dana**: (diisi sesuai dengan nominal usulan dana yang diajukan, dan pada kolom ke dua disisi degan nomonal dana pendamping)
	- j. **File Proposal**: (unggah file proposal yang telah dibuat)
	- k. Kemudian silakan klitik tombol **Simpan Ajuan**
- 11. Setelah mengklik tombol **Simpan Ajuan** maka otomatis proposal yang diajukan akan tersimpan di sistem.
- 12. Kemudian silakan tunggu pengumuaman dari panitia

## **Catatan**

Dokumen proposal dikirimkan oleh perguruan tinggi dalam bentuk Softcopy paling lambat diterima tanggal 26 Maret 2024 Pukul 16.00 WIB dalam 1 (satu) file PDF, dengan format penamaan file:

Kategori I: "NamaPerguruanTinggi\_NamaPengusul\_Kategori 1\_ULD\_2024". Kategori II: "NamaPerguruanTinggi\_NamaPengusul\_Kategori 2\_ULD\_2024"